# **1.2 PROTEGER UN DOCUMENTO**

#### **CONTROL DE LA EDICIÓN DE UN DOCUMENTO**

Los documentos que contienen información importante deben protegerse antes de compartirse con otras personas.

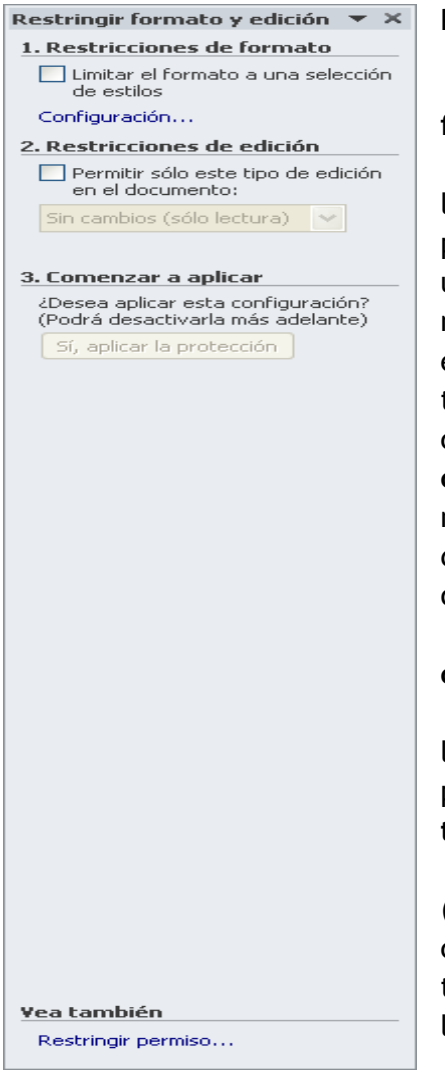

Para restringir las opciones de edición y formato:

1. En la ficha **Revisión**, haga clic en **Restringir formato**.

2. En el panel **Restringir formato y edición**, selecciones las opciones que quiera aplicar. Para especificar un conjunto específico de estilos que los usuarios puedan aplicar, haga clic en Limitar el formato a una **selección de archivos** y, a continuación en **configuración**. Si lo que desea es controlar el tipo de edición permitido en el documento, seleccione **Permitir sólo este tipo de edición en el documento**. A continuación selecciones las excepciones que quiera aplicar eligiendo una sección del documento y, por último, seleccione a los usuarios que pueden editar una sección concreta.

3. Haga clic en el botón **Sí, aplicar la protección**.

4. En el cuadro de diálogo Comenzar a aplicar la protección, introduzca la contraseña necesaria para retirar la protección o bien haga clic en **Autenticación de usuario**.

(nota: Use una contraseña difícil de adivinar, que cuente con ocho o más caracteres y combine caracteres en mayúscula y minúscula, números y símbolos.)

### **GESTIONAR EL ACCESO A UN DOCUMENTO**

*Information Rights Management* (Gestión de derechos de información) es un servicio gratuito que ofrece Microsoft para restringir a los usuarios con acceso a un documento.

Para configurar el servicio de **Information Rights Management** tiene que hacer lo siguiente: en la ficha Información haga clic en **Proteger documento>Restringir permisos por personas>Acceso restringido**. Se mostrará una página de un asistente con información sobre la gestión de derechos de información. Para proceder, seleccione **Sí deseo suscribirme a este servicio gratuito de Microsoft** y haga clic en **siguiente**.

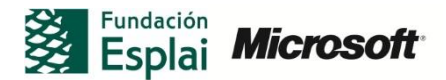

En la página que aparece a continuación, podrá indicar si dispone de una cuenta de windows Live ID, o para registrarse. Haga clic en **Siguiente** e inicie sesión con su identificador de Live ID. En la siguiente página, especifique si va utilizar un equipo público o privado, revise el acuerdo de licencia y la declaración de privacidad y haga clic en **Acepto.** Una vez Office haya terminado de configurar el servicio, haga clic en **Finalizar**.

Para restringir el acceso a un documento de personas determinadas:

- 1. En la ficha **Información**, haga clic en **Proteger documento** y luego selecciones **Restringir permisos por personas.**
- 2. Haga clic en Acceso restringido. Si en este punto del proceso aún no ha configurado la gestión de derechos de información, se mostrará un asistente para guiarle en el proceso.
- 3. En el cuadro de diálogo Permiso, haga clic en Restringir el acceso a documento para habilitar las áreas Lectura y Modificación. Lea las descripciones que aparecen debajo de los cuadros de texto de estas áreas para saber cuáles son los permisos limitados a los usuarios que añade a estas listas.
- 4. Haga clic en Lectura y seleccione los nombres de las personas a las que quiera asignar permisos de Lectura.
- 5. Haga clic en Modificación y seleccione los nombres de las personas a las que quiera asignar permisos de este tipo
- 6. Seleccione Más opciones para configurar las opciones adicionales que quiera utilizar.

### **AÑADIR UNA CONTRASEÑA A UN DOCUMENTO**

Para cifrar un archivo con contraseña:

1. Haga clic en Archivo> Información, luego seleccione el botón Proteger documento y haga clic en Cifrar con Contraseña, escriba la contraseña ( le volverá a solicitar que ponga la contraseña ) haga clic en Aceptar y guarde el documento

## **¡PRACTICA!**

El archivo para realizar la práctica se encuentra en la carpeta Word/capítulo 01. Ahora intente llevar a cabo las siguientes tareas:

- Abra el documento *Presupuesto.docx* y utilice los comandos de la ficha *Revisión* para proteger el documento.
- Utilice el panel *Restringir formato y edición* para definir una sección de este documento que sólo usted va a poder editar.

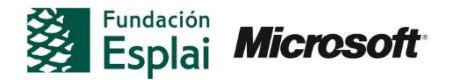